# **INSTRUCTIONS ON ACCEPTANCE OF OFFER (FOR JAE AND NCHN INTAKE EXERCISES)**

There are **2 stages** under acceptance of course offer:

**Stage 1: Check Your Application Results and Accept Course Offer** – this is for applicants to check and accept or reject a course offer

 $\overline{\bigtriangledown}$ **Stage 2: Bursary/Financial Assistance Application / Photo Upload / Submit Post-Secondary Education Account (PSEA) Standing Order (SO) form** – upon course acceptance, applicants who are eligible for financial assistance may submit their application online. All applicants are required to upload passport size colour photo for the application of ITE Student Concession Card. Singapore Citizens who are not using siblings' PSEA may submit online PSEA SO form for fee payment.

Details of the 2 stages are provided below.

# **Stage 1 – Check Your Application Results and Accept Course Offer**

JAE

**If you are offered a full-time** *Higher Nitec* **course, you must accept it at ITE website between Tue 4 Feb 20 (9am) [tentative] and Fri 7 Feb 20 (4pm) for main-phase MOE JAE course offer, between Thu 20 Feb 20 (9am) [tentative] and Mon 24 Feb 20 (12pm) for combined Polytechnic-ITE JAE appeal course offer and within the dates stated in the Enrolment Letter for final JAE ITE appeal course offer. You are to follow the instructions on registration and fee payment details upon acceptance of the offer. Otherwise, your training place will be withdrawn and offered to another applicant.**

If you are offered a full-time *Higher Nitec* course and wish to appeal for a change of course or College, you are advised to accept the MOE JAE course offer at ITE website before submitting your appeal under the combined Polytechnic-ITE JAE appeal or final JAE ITE appeal. Otherwise, your training place will be withdrawn and offered to another applicant.

# NCHN

**If you are offered a full-time** *Higher Nitec* **course, you must accept it online between Fri 6 Mar 20 (9am) and Tue 10 Mar 20 for main-phase NCHN course offer and within the dates stated in the Enrolment Letter for final appeal course offer. You are to follow the instructions on registration and fee payment details upon acceptance of the offer. Otherwise, your training place will be withdrawn and offered to another applicant.**

If you are offered a full-time *Higher Nitec* course and wish to appeal for a change of course or College, you are advised to accept the course offer online before submitting your appeal. Otherwise, your training place will be withdrawn and offered to another applicant.

If you encounter difficulties accepting the offer over the Internet, please go to the ITE College you are posted to or call the ITE Customer Service Hotline on 1800 2222 111 for assistance.

- **Internet Explorer v11 and above** are recommended. Mobile devices are not recommended.
- The Internet address for checking application results and accepting course offer is [https://istudent.ite.edu.sg](https://istudent.ite.edu.sg/)

Please follow the steps below to check your application results and accept course offer:

- 1) Login with your User ID and Password. If you are posted under JAE, the login User ID and Password would have been provided to you in the enrolment letter, and via email if you have provided a valid email address during MOE JAE application. If you have forgotten your password, you can contact any of the ITE Colleges for assistance.
- 2) Click 'Self-Service' > 'Student Admission' > 'View Application Results' to view your application results.
- 3) If you are offered a course and would like to accept the course offer, you are required to verify / provide your personal particulars and health declaration before you can accept the course offer. **Please get ready the information as given in the table below before you proceed to accept the course offer.** You may save the information entered by clicking the 'Save As Draft' button at any time, exit the panel and resume later. **If you do not provide the necessary information and complete the course acceptance process, you will be deemed to have withdrawn your training place and the training place will be offered to other eligible applicants appealing for a place in the course.**

# **Information Required to Complete the Acceptance Process**

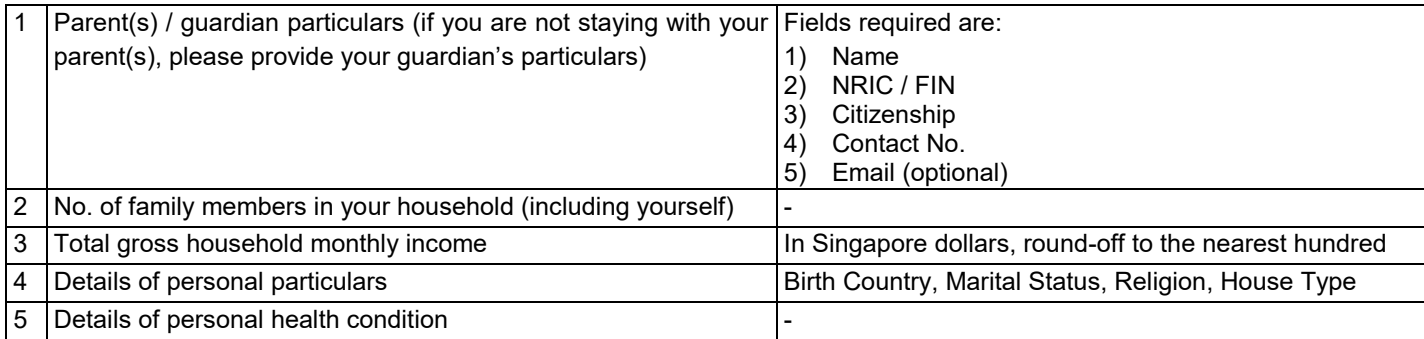

4) Once you have completed the course acceptance process, click on the button provided at the bottom of the webpage to proceed to Stage 2.

# **Stage 2 – Bursary/Financial Assistance Application (for eligible students who meet income criteria) / Photo Upload / Submit PSEA SO Form**

## (i) Bursary/Financial Assistance Application

Applicants who meet income criteria and are eligible for bursary/financial assistance may submit their application online. You need to provide the following information of all family members in the same household:

- Name - Occupation/School
- Relationship to you
- Age
- Marital Status
- Gross Monthly Income

Alternatively, you may exit the browser at any time and submit the online bursary/financial assistance application later at <https://myportal.ite.edu.sg/regsubmission> from the next day after course acceptance.

After submitting the application for bursary/financial assistance, you will be notified via email on the procedure to provide one supporting income document (e.g. latest payslips of not more than 3 months old or CPF contribution statement or latest income tax statement or letter from employer indicating income) for each working adult to complete your application for bursary/financial assistance.

## (ii) Photo Upload

All applicants are required to upload a passport size photo for the application of ITE Student Concession Card. The guidelines for the photo are that it must:

- Be in colour, taken against white background without shadow
- Be taken within the last 3 months
- Show the full face without headgear
- Show that your hair is neatly combed or tied up, and must be of natural colour
- Not show any outrageous earrings

The photo image requirements are:

- JPEG format and to be named as: NRIC.jpg (e.g. T1234567A.jpg)
- Dimensions must be in  $240 \times 320$  pixels
- File size should be about 150 kilobytes

You may make use of the image editing tools to resize your photo at this link: [https://www.ite.edu.sg/life-at-ite/student-services/general-services/apply-student-concession-card.](https://www.ite.edu.sg/life-at-ite/student-services/general-services/apply-student-concession-card)

Once you are done, click 'Exit' to close the browser.

Alternatively, you may exit the browser at any time and submit your photo online later at <https://myportal.ite.edu.sg/regsubmission> from the next day after course acceptance.

# (iii) Submit PSEA SO Form

Singapore Citizens who are using their own PSEA to make fee payment for ITE full-time courses can submit the online PSEA Standing Order (SO) form at [https://go.gov.sg/psea-iteso.](https://go.gov.sg/psea-iteso) You will need to login via SingPass to submit the PSEA SO form. If you are below 21 years old, you will need your parent/guardian to login via his/her SingPass to submit the online PSEA SO form on your behalf. An acknowledgement email will be sent to the email address provided in the PSEA SO form upon submission. You can call the PSEA enquiry line (6260 0777) to check your PSEA balance.

Alternatively, you may exit the browser at any time and submit the online PSEA SO form later at [https://go.gov.sg/psea](https://go.gov.sg/psea-iteso)[iteso](https://go.gov.sg/psea-iteso) from the next day after course acceptance. The deadline for submission is by **Thu 19 Mar 20**.

**Please visit any of the ITE Customer & Visitor Centre of ITE Colleges if you encounter difficulties to complete the information for acceptance of course offer during the acceptance period.**

Screenshots for Steps 1 to 17 of Checking Application Results, Acceptance of Course Offer and Bursary/Financial Assistance Application / Photo Upload / Submit PSEA SO Form (for JAE & NCHN Intake Exercises)

## Stage 1 - Check Your Application Results and Accept Course Offer

Step 1: Enter your User ID and Password. Click 'Sign In'.

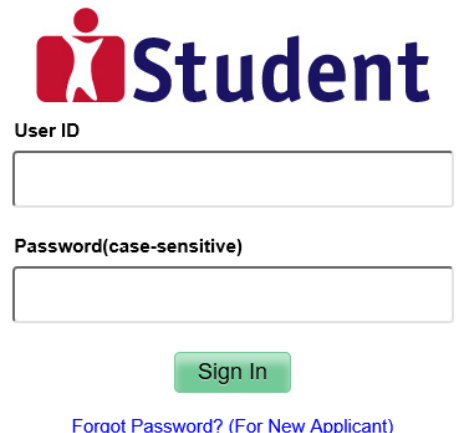

#### **Important Notes:**

1. For existing students, please use the Portal login.

2. The account will be locked after multiple unsuccessful login attempts.

Step 2: Click on 'Self-Service', followed by 'Student Admission', then 'View Application Results', and 'Proceed to Accept Offer'.

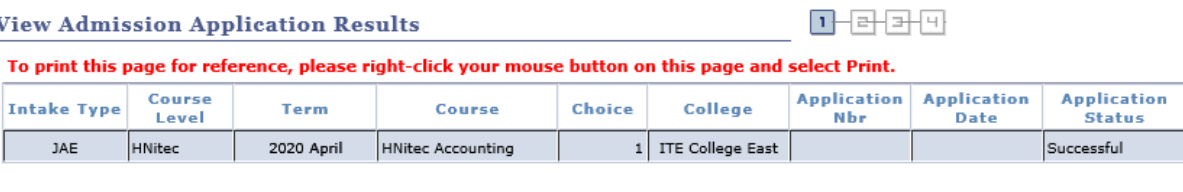

PROCEED TO ACCEPT OFFER

DECLINE OFFER

Your application for the HNitec Accounting course at ITE College East is SUCCESSFUL. You are required to click on the button above to proceed to accept or decline the course offer.

If you do not accept the offer by 07/02/2020 (4.00pm), you are deemed to have withdrawn from your training place and<br>the training place will be offered to other eligible applicants appealing for a place in the course. Plea that you can only accept ONE course for the intake and course fees will be charged upon your acceptance of course offer.

#### **IMPORTANT INSTRUCTIONS**

If you would like to proceed to accept the course offer, you are required to provide your personal particulars, parent(s) information, health conditions and other records following the 4 steps below to complete the course acceptance process:<br>Step 1 - View your application results, click 'PROCEED TO ACCEPT OFFER'

- Step 2 Fill in your particulars
- Step 3 Provide your parent(s) / guardian Information
- Step 4 Declare your health conditions and other records

Note: Successful applicants for the Nitec in Asian Culinary Arts, Nitec in Beauty & Wellness, Higher Nitec in Beauty & Wellness Management, Nitec in Community Care & Social Services, Higher Nitec in Early Childhood Education, Nitec in Fitness Training, Nitec in Hospitality Operations, Nitec in Hair Fashion & Design, Nitec in<br>Nursing, Nitec in Pastry & Baking, Higher Nitec in Paramedic & in Emergency Care and Nitec in Western Culinary Arts courses have to pass a prescribed medical examination. If you are posted to any of these courses, you can<br>download the medical form HERE and do the medical examination at any of the listed SATA or Healthway Medical Gr clinics. Alternatively, you may do the medical examination at any other clinics of your choice.

Applicants applying for Higher Nitec in Culinary Arts and Higher Nitec in Pastry & Baking may have to pass a pre-admission medical examination as advised by ITE College West. For more information, please contact ITE College West.

# **Step 3**: Update Student's Particulars.

\*

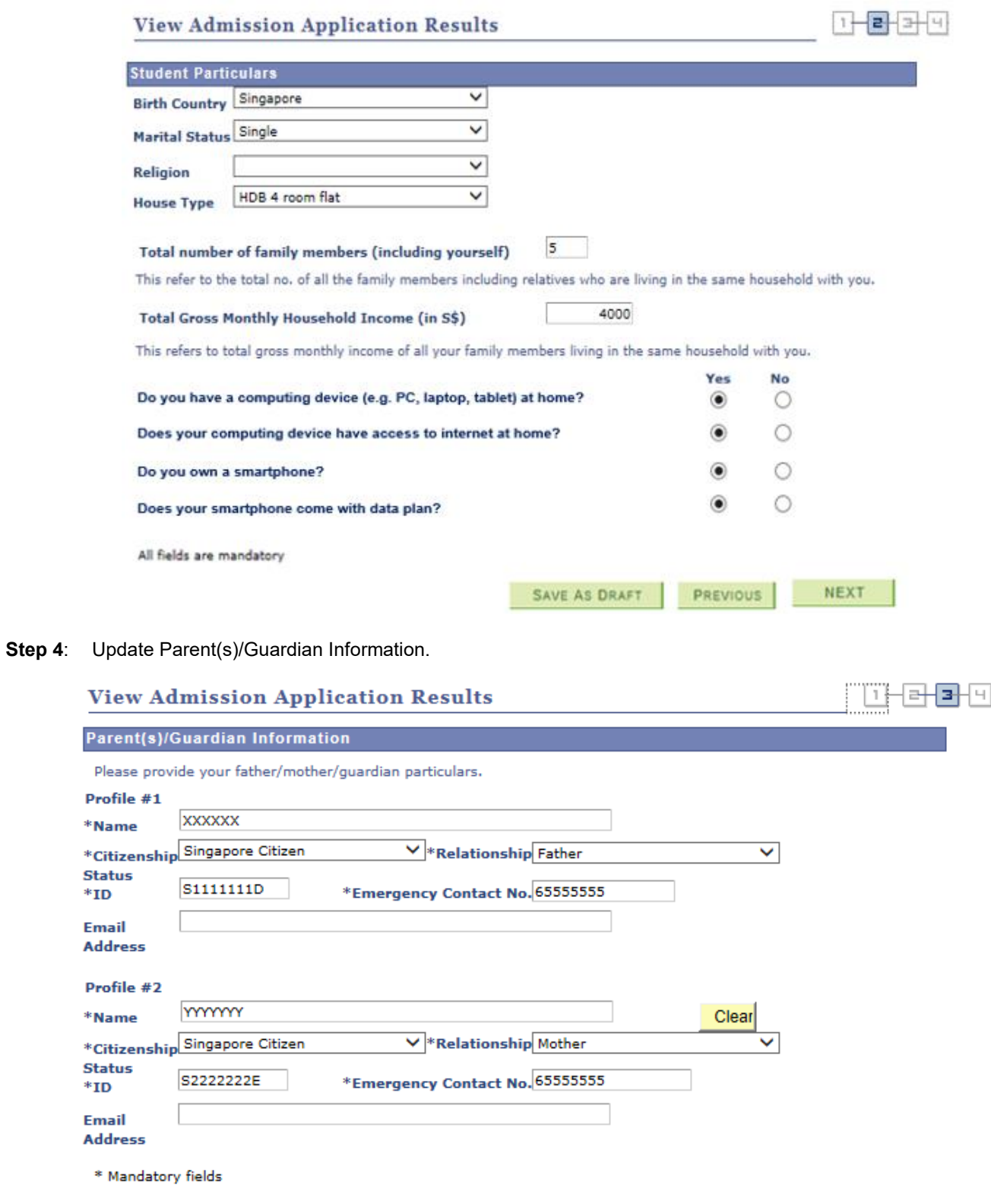

SAVE AS DRAFT

PREVIOUS

 $NEXT$ 

**Step 5**: Update Student's Declaration (Health & Other Records). Upon completion, click **'Submit and Confirm Acceptance of Offer'** to accept the course offer.

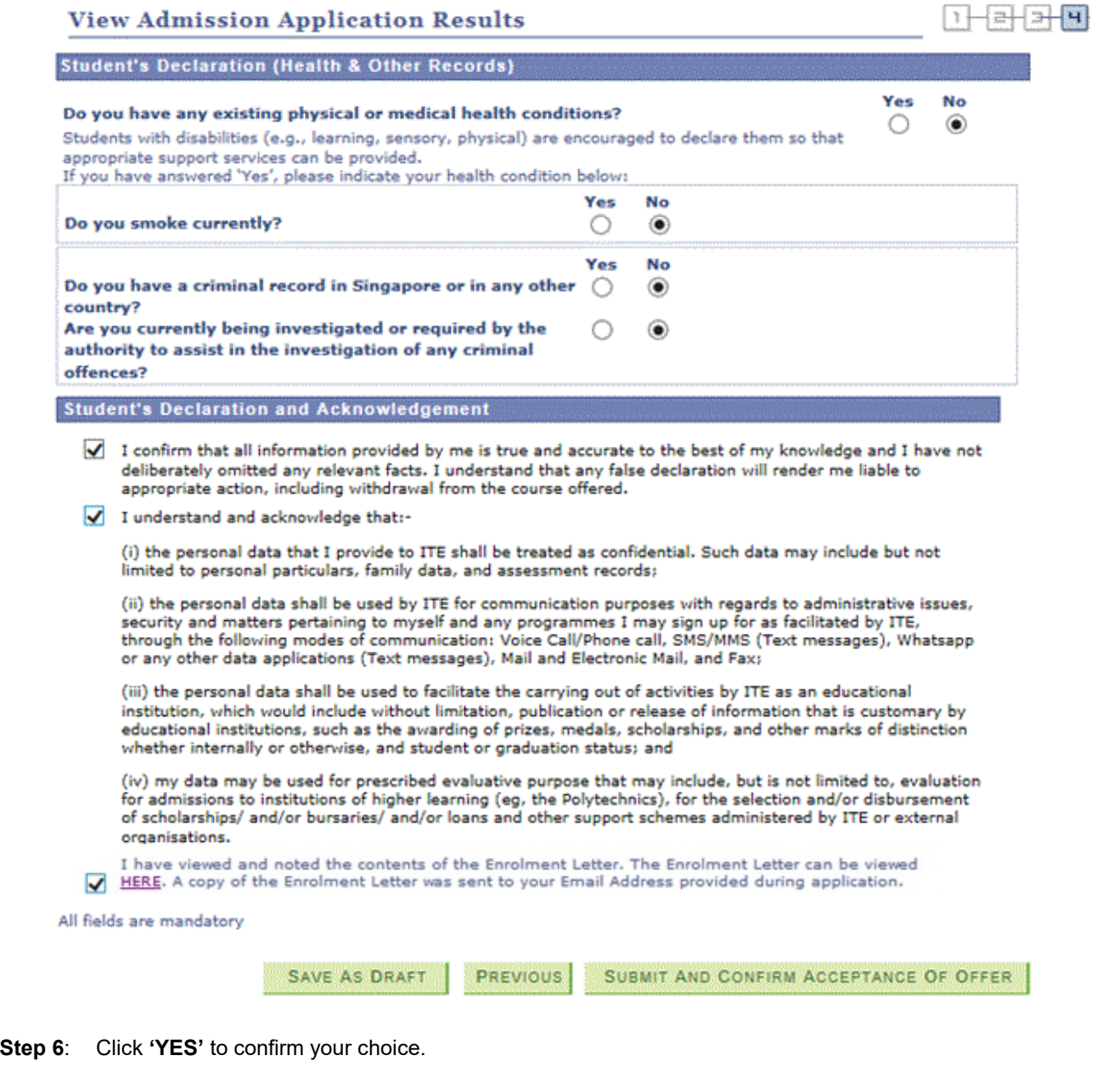

**View Admission Application Results** 

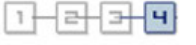

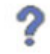

Do you want to proceed with the Acceptance of Offer for HNitec Accounting at ITE College East?

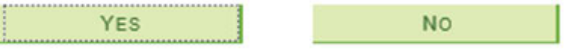

Step 7: For Singapore Citizen / Singapore Permanent Resident, please click on the link to view your Enrolment Letter. View and print this Online Acceptance Form. Thereafter, click on the button provided at the bottom of this webpage to proceed to the next stage.

 $-$ 

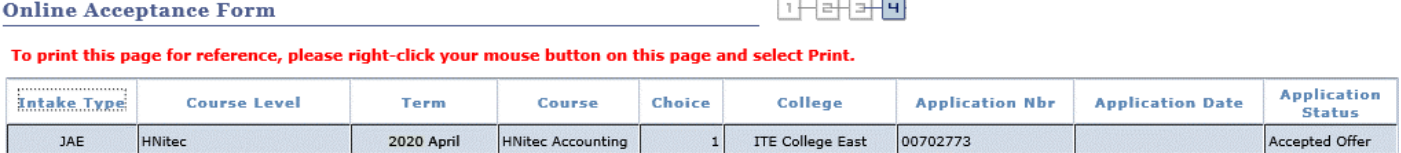

We are pleased that you have accepted admission for the HNitec Accounting course at ITE College East and look forward to welcoming you to the Institute of Technical Education. Please contact your posted college as follows should you need further assistance:

ITE College Central - 65902211 ITE College East - 65902262 ITE College West - 65902628

Please ensure that your bio-data and contact details are up-to-date in our System. You may access the ITE Student Portal at<br>www.ite.edu.sg by logging on using your NRIC/FIN and the same password used for your course accept have accepted your course offer, to check and update your bio-data and contact details. Alternatively, you may approach the Customer Service Centre at your College for assistance.

The offer of an ITE course to applicants is subject to them being physically, medically and mentally fit to pursue the course. This is to<br>ensure that all students can benefit from ITE training in a safe and conducive envir being unfit can be withdrawn from the course. Where appropriate, they may be considered for other courses if there are suitable ones.

#### IF YOU ARE A SINGAPOREAN OR SINGAPORE PERMANENT RESIDENT

You are to report to your posted college to register for your course on the date and time stipulated in your Enrolment Letter. A copy of the<br>Enrolment Letter will be sent to your personal email provided during application.

Please click HERE to obtain instructions to view your fees payable and the payment modes.

# If you do not pay your first term fees by 19/03/2020, you will be deemed to have forfeited your training place and the<br>training place will be offered to other eligible applicants appealing for a place in the course.

#### IF YOU ARE AN INTERNATIONAL STUDENT

You are required to obtain clearance from the Immigration & Checkpoints Authority (ICA) for issuance of Student Pass to study in ITE. A separate letter on the procedure to apply for Student Pass will be sent to you.

> Your enrolment in the HNitec Accounting course at ITE College East has been confirmed. You are now leaving the course acceptance webpage. Please click on the button below to proceed to the next stage.

You are eligible for apply for financial assistance. Please click on the button below to proceed to apply for financial assistance.

APPLY FOR FINANCIAL ASSISTANCE / UPLOAD PHOTO / SUBMIT PSEA SO FORM

Only for applicants who are eligible for financial assistance

# **Stage 2 – Bursary/Financial Assistance Application (only for those who are eligible for bursary/financial assistance) / Photo Upload / Submit PSEA SO Form**

**Step 8**: If you are eligible for bursary/financial assistance, click on '**Apply for Financial Assistance/Bursary**' and continue from Step 9 at the next page.

Otherwise, click on '**Photo Upload**' and continue from Step 12.

# **THE My Enrolment**

You have accepted the offer of an ITE full-time course.

Please click the buttons below to apply for financial assistance, upload your photo and submit the PSEA Standing Order Form. If you do not have the info at this point, you can do the submission later at https://myportal.ite.edu.sg/regsubmission from the next day after you have accepted the course offer. You are advised to complete all submissions before the end of the College registration exercise.

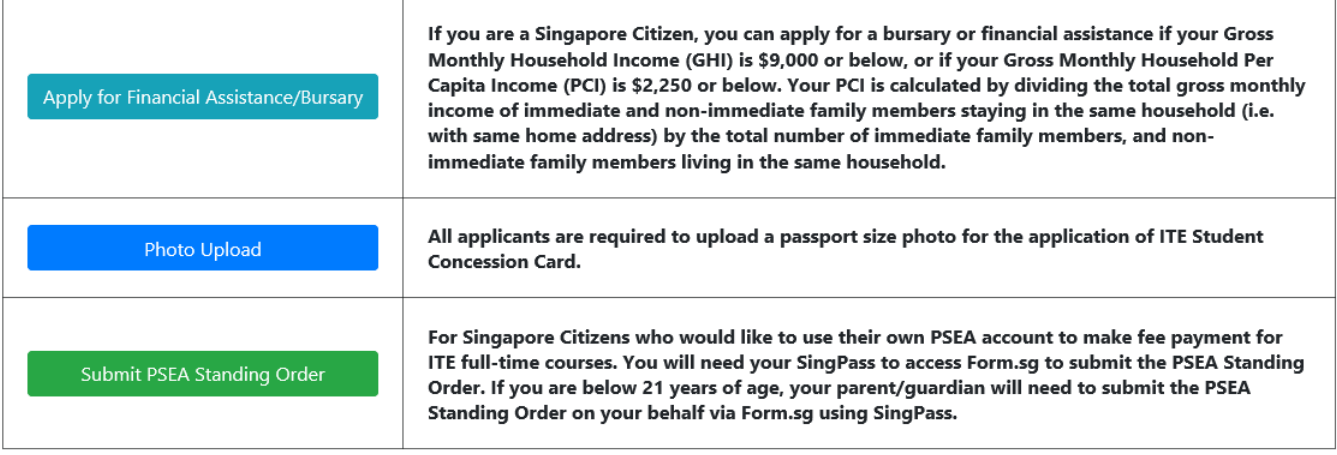

If you require further assistance, please approach your College when you report to ITE for the College registration exercise.

Click 'Exit' to end the session.

Exit

**Step 9**: Fill in the relevant information online and click '**Submit**'. After submitting the application for bursary/financial assistance, you will be notified via email on the procedure to provide one supporting income document (e.g. latest payslips of not more than 3 months old or CPF contribution statement or latest income tax statement or letter from employer indicating income) for each working adult to complete your application for bursary/financial assistance.

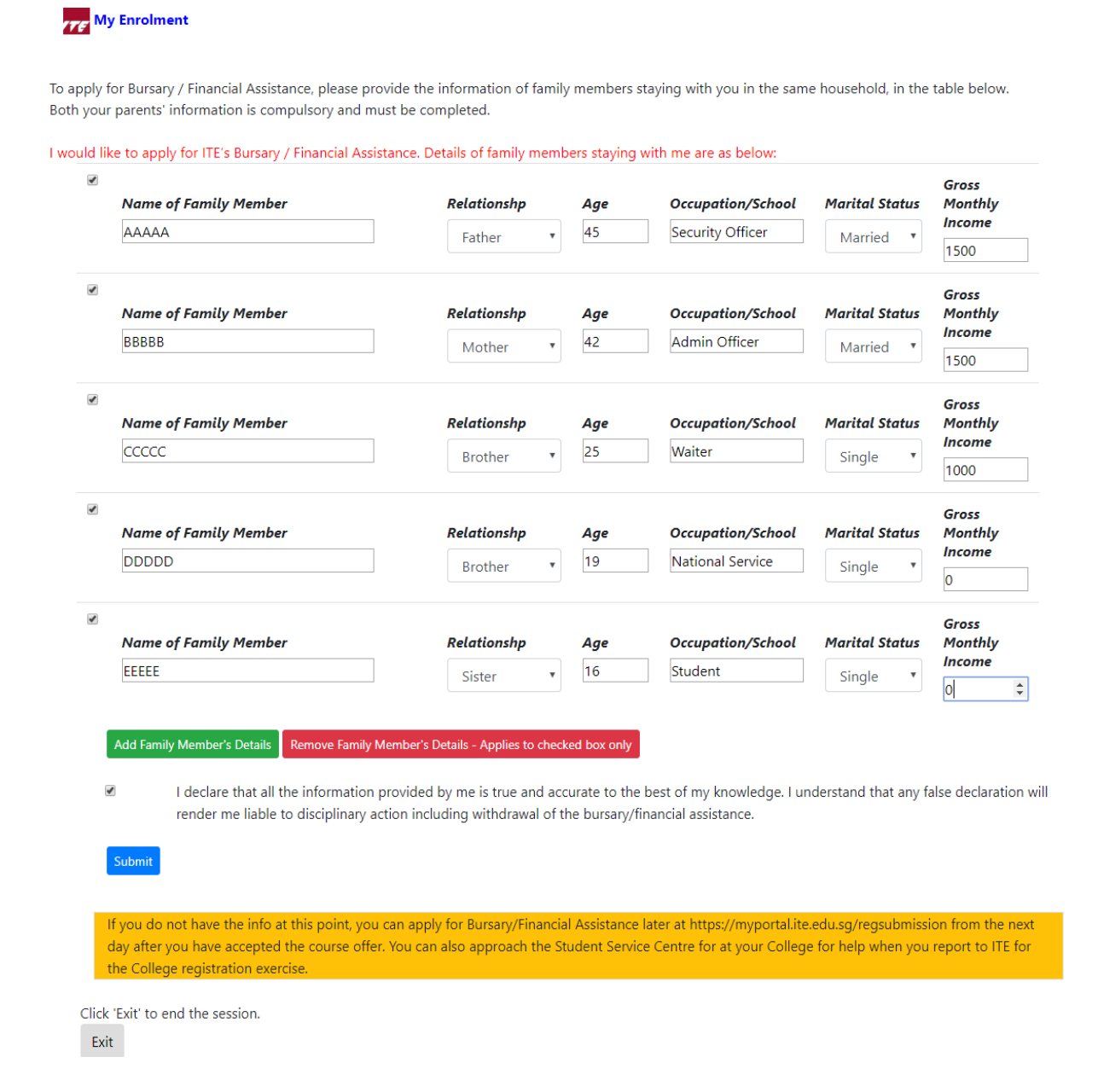

## **Step 10**: Click on '**Exit**' to close the acknowledgement screen.

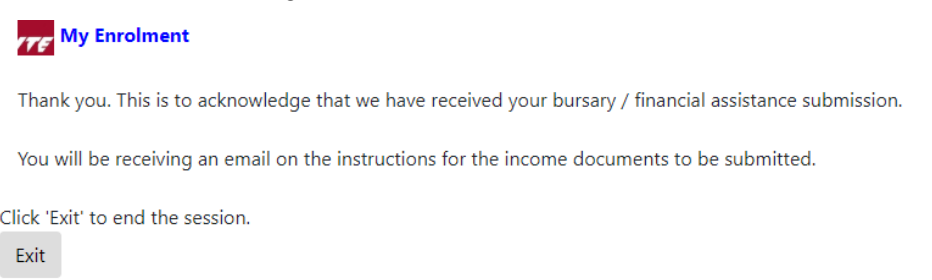

**Step 11**: After returning to the screen at Step 8, click on '**Photo Upload**' to proceed to upload photo for the application of your ITE Student Concession Card.

# Step 12: Click 'Next' after reading the quidelines to submit a digital photograph image file for the making of your ITE Student Concession Card.

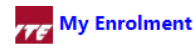

To ensure that you receive your ITE Student Concession Card timely, you must now submit a digital photo image file. The guidelines for the photo are that it must:

- ◆ Be in colour, taken against plain white background without shadow;
- ◆ Be taken within the last 3 months;
- Show the full face without headgear (see sample photo on the right);
- Show that your hair is neatly combed or tied up and must be of natural colour; and
- **◆** Not show any outrageous earrings.

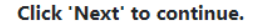

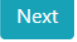

Step 13: Upload a passport size photo (coloured) for the making of your ITE Student Concession Card. Click 'Submit Photo'.

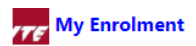

Please select and upload your photo. Do ensure your photo meets these TransitLink's requirements:

- ◆The photo must be saved in this format: NRIC.jpg (eg. T1234567A.jpg);
- The dimension of the photo image must be 240 X 320 pixels; and
- The file size should be about 150 Kbytes.

## Do note that you cannot change the photo once submitted.

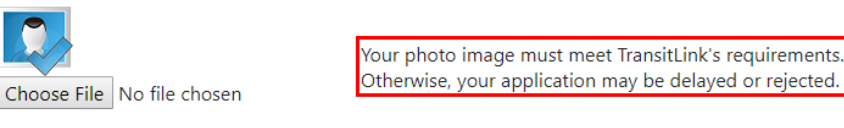

## Click 'Submit Photo' to upload your photo image.

**Submit Photo** 

If you do not have an acceptable photo at this point, you can upload your photo later at http://myportal.ite.edu.sg/regsubmission from the next day after you have accepted the course offer. You can also approach the Student Service Centre at your College for help when you report to ITE for the College Registration Exercise. Click 'Exit' to end the session.

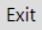

## Step 14: Click on 'Exit' to close the acknowledgement screen.

# **Treaty** My Enrolment

Thank you. This is to acknowledge that we have received your photo submission for the making of your ITE Student Concession Card. We will inform you when the card is ready for collection.

Click 'Exit' to end the session.

Exit

Step 15: After returning to the screen at Step 8, click on 'Submit PSEA Standing Order' if you are a Singapore Citizen, and using your own PSEA to make fee payment for the course. If you are below 21 years old, you will need your parent/guardian to login via his/her SingPass to submit the online PSEA SO form on your behalf. If you are 21 years old or above, login with your SingPass.

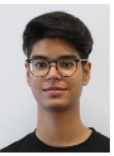

**Step 16**: Click on '**Log in with SingPass**' to fill in and submit your PSEA SO form.

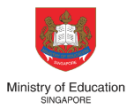

# I1S - MOE Post-Secondary<br>Education Account **Standing Order**

**4** 5 mins estimated time to complete

LOG IN WITH SINGPASS 권

Step 17: Complete the required fields, then click on 'Submit' to submit your PSEA SO form. An acknowledgement email will be sent to the email address provided in the PSEA SO form upon submission.

## **Instructions**

The Standing Order (SO) for use of Post-Secondary Education Account (PSEA) is a onetime application and the SO instructions will apply to all future withdrawals from PSEA until the SO is terminated or replaced.

This online form is for PSEA holder who wishes to use PSEA for approved fees and charges conducted by the institution.

## 1. You are a:

- Student (aged below 21 years old as of today).
- Student (aged 21 years old and above as of today).
- Parent of child (the "student").
- $\bigcirc$  Legal guardian of ward (the "student") who is below 21 years old.

#### **Parent / Legal Guardian Details**

2. Name

## **Student Details**

3. Name of Student (As in NRIC)

**XXXXXX** 

4. NRIC Number of Student

e.g. T1234567A

## 5. Authorisation

Please check the box to authorise.

V Under Section 16(D) of the Education Endowment and Savings Schemes Act, I hereby authorise the PSE Scheme Administrator to make deductions from my PSEA to repay for the loans as stated in this form. In connection with this application, I will furnish to the PSE Scheme Administrator any documents which the PSE Scheme Administrator may require for verification purposes and also authorize the PSE Scheme Administrator to obtain from the relevant authorities/ persons any information or documents which may be required for such purposes. I declare that, to the best of my knowledge, all the information in this form is true and accurate.

## **Contact Details**

#### 6. Contact Number of Student

99999999

#### 7. Email

[Do not reply to this email] An acknowledgement email will be sent to this email address.

55@yahoo.com

**SUBMIT**